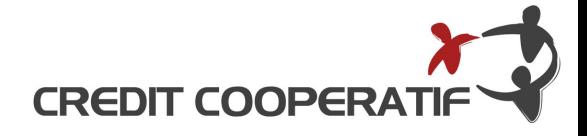

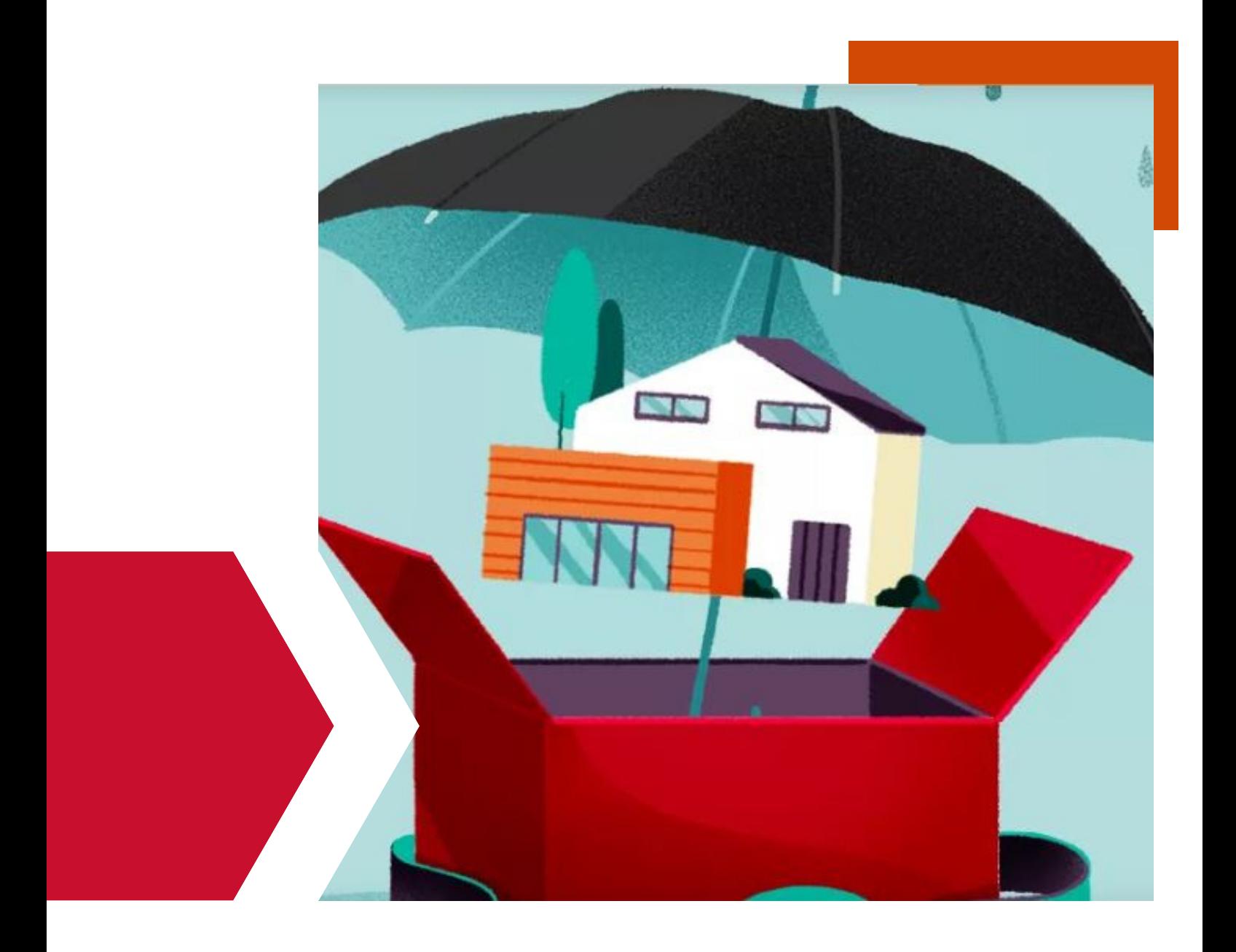

# **GUIDE**

Comment remplir le formulaire de demande et quelles pièces justificatives transmettre à la demande ?

# **SOMMAIRE**

Afin de formaliser votre demande de substitution d'assurance emprunteur, le Crédit Coopératif vous guide pour compléter le formulaire de demande en ligne et identifier les pièces justificatives à fournir.

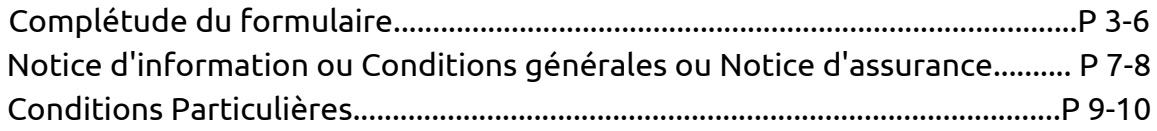

## Saisissez vos coordonnées

Sur le premier écran ci-dessous, indiquez tout d'abord **le nombre de prêts concernés** par votre demande. Un champ "numéro de prêt" s'ouvrira automatiquement en bas de formulaire.

Complétez ensuite **vos coordonnées** (civilité, date de naissance...), ainsi que vos numéros de prêts. Vous trouverez dans la catégorie **"liens utiles"** un guide pour vous aider à les retrouver.

Dans le cas d'une demande de résiliation d'un contrat d'assurance perte d'emploi, un  $\left(3\right)$  avenant à votre contrat de prêt vous sera envoyé par voie électronique ou par voie postale après traitement de votre demande.

Enfin, indiquez si votre demande concerne **un ou deux assurés**. Dans le cas où un deuxième  $\overline{4}$ ) assuré est concerné, de nouveaux champs apparaîtront afin que vous puissiez saisir ses coordonnées également.

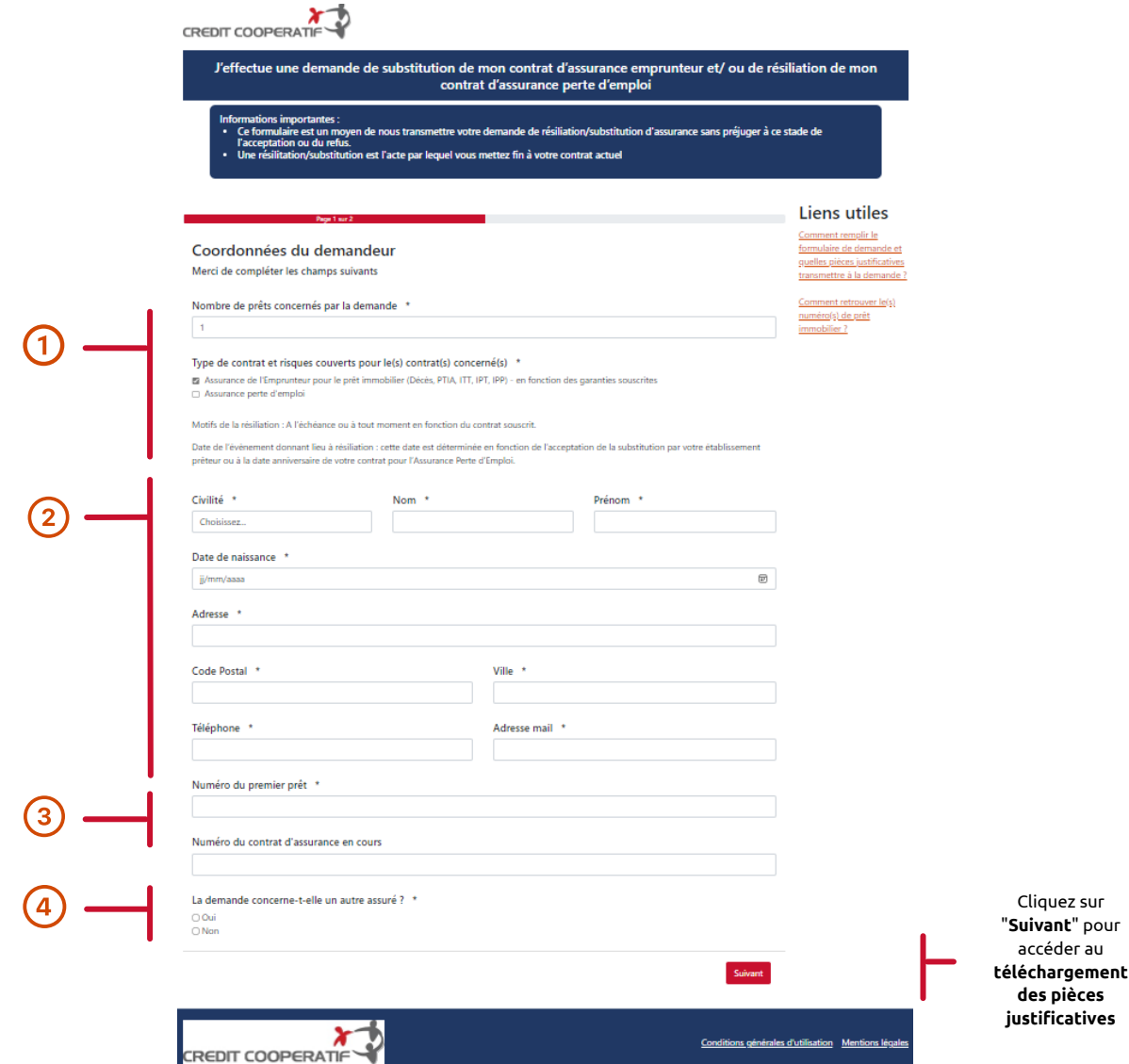

## Téléchargez vos pièces justificatives

Sur le second écran ci-dessous, téléchargez vos **pièces justificatives**. Attention, vos fichiers devront impérativement être au **format PDF**. Si votre document comporte plusieurs pages, vous devrez préalablement les consolider en un seul document.

Vous avez également la possibilité de télécharger dans **l'onglet "Autre document"** tout justificatif que vous pensez utile à l'instruction de votre demande.

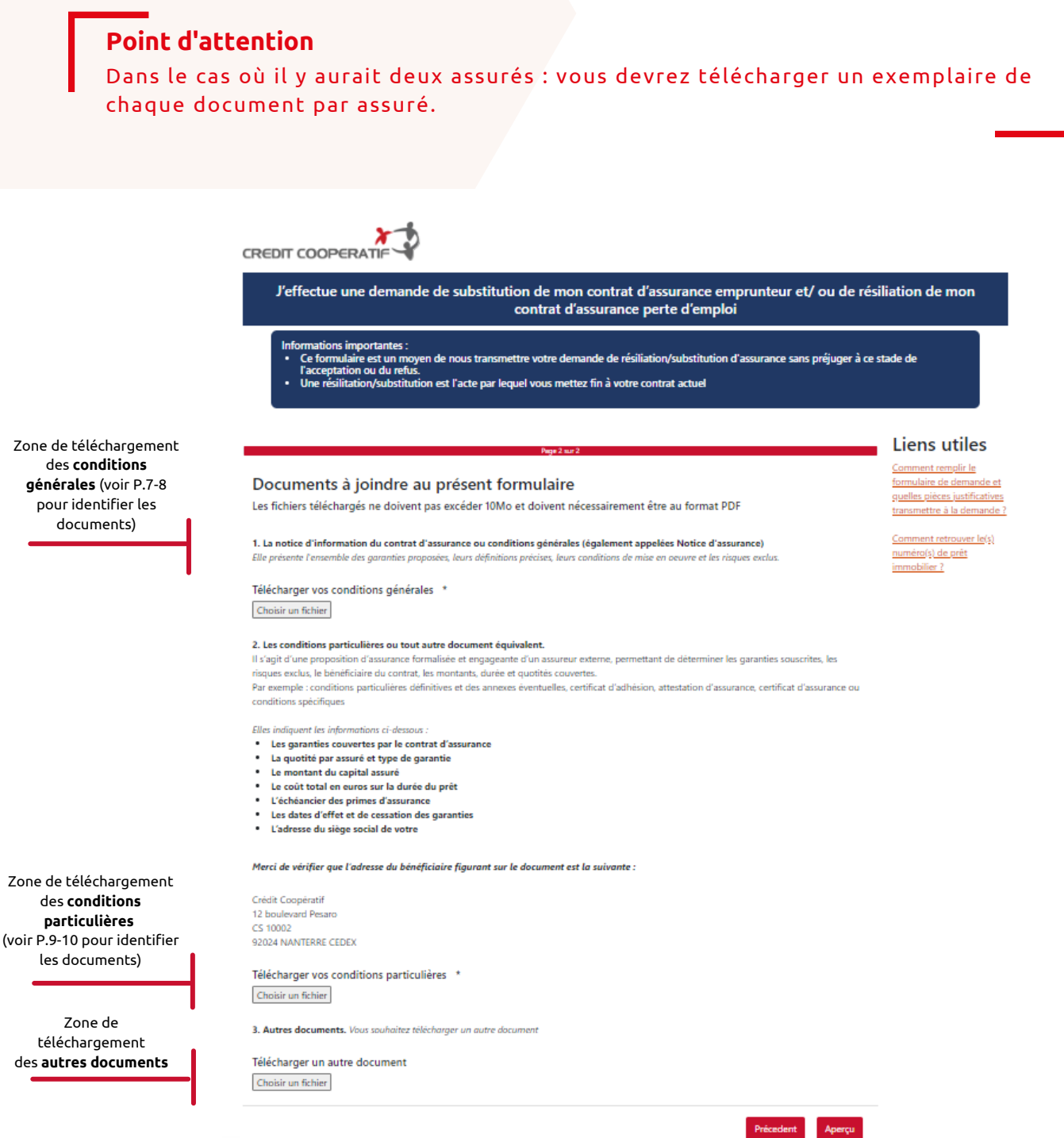

**CREDIT COOPERATIF** 

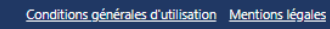

## Finalisez l'envoi

des clients sans valeur contractuelle.

Une fois le téléchargement des pièces justificatives effectué, cliquez sur "**Aperçu**" afin d'accéder au récapitulatif de votre demande. Vous pourrez corriger à ce stade certains éléments en cliquant sur "**Modifier**". Cliquez sur "**Finaliser**" pour envoyer définitivement votre demande.

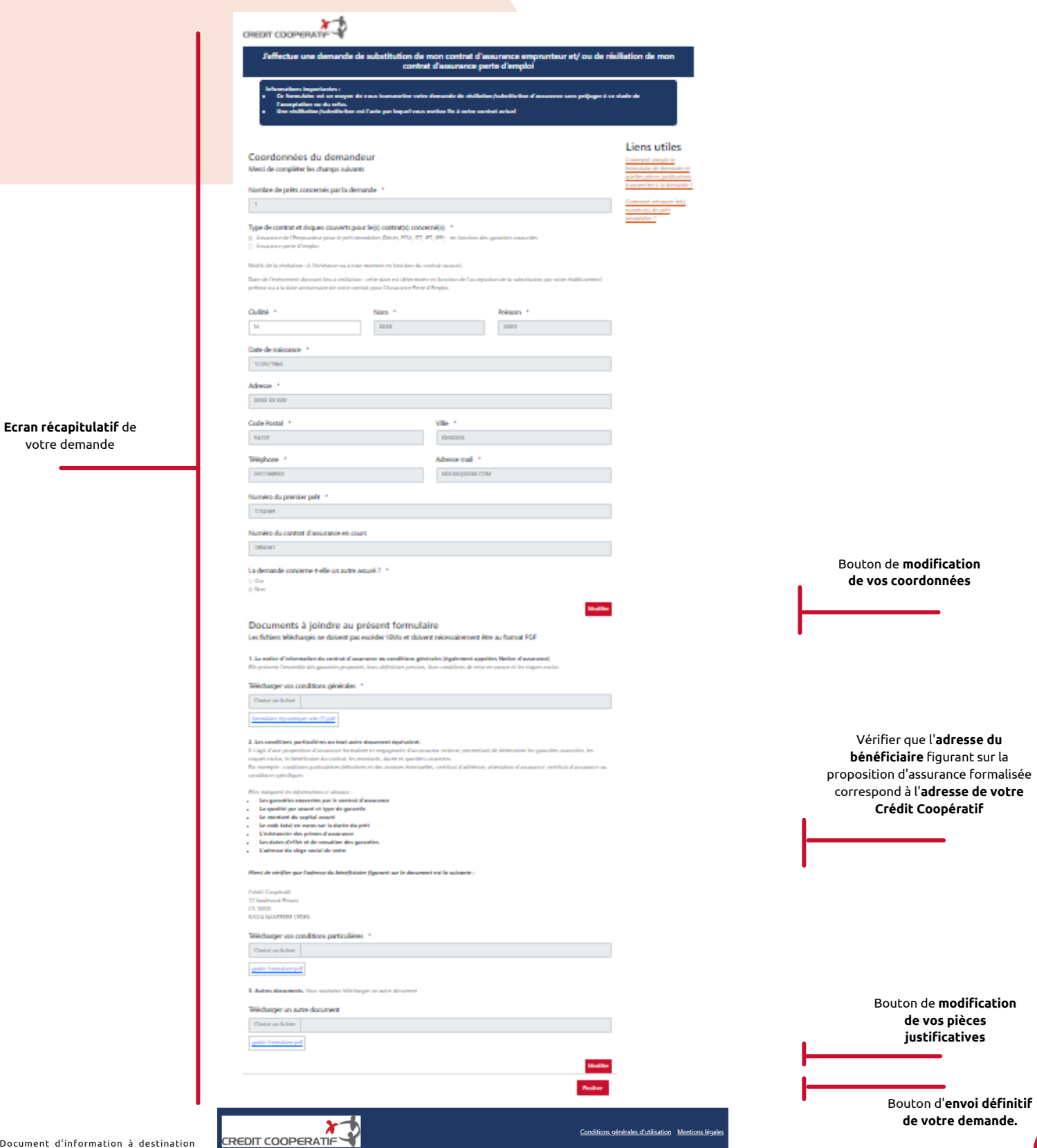

### Ecran récapitulatif

Lorsque vous cliquez sur **"Finaliser",** les données de votre formulaire sont envoyées.

Vous aurez alors un **message de confirmation** qui apparaîtra à l'écran, comme ci-dessous. **Chaque assuré reçoit cette confirmation** par mail aux adresses saisies dans le formulaire.

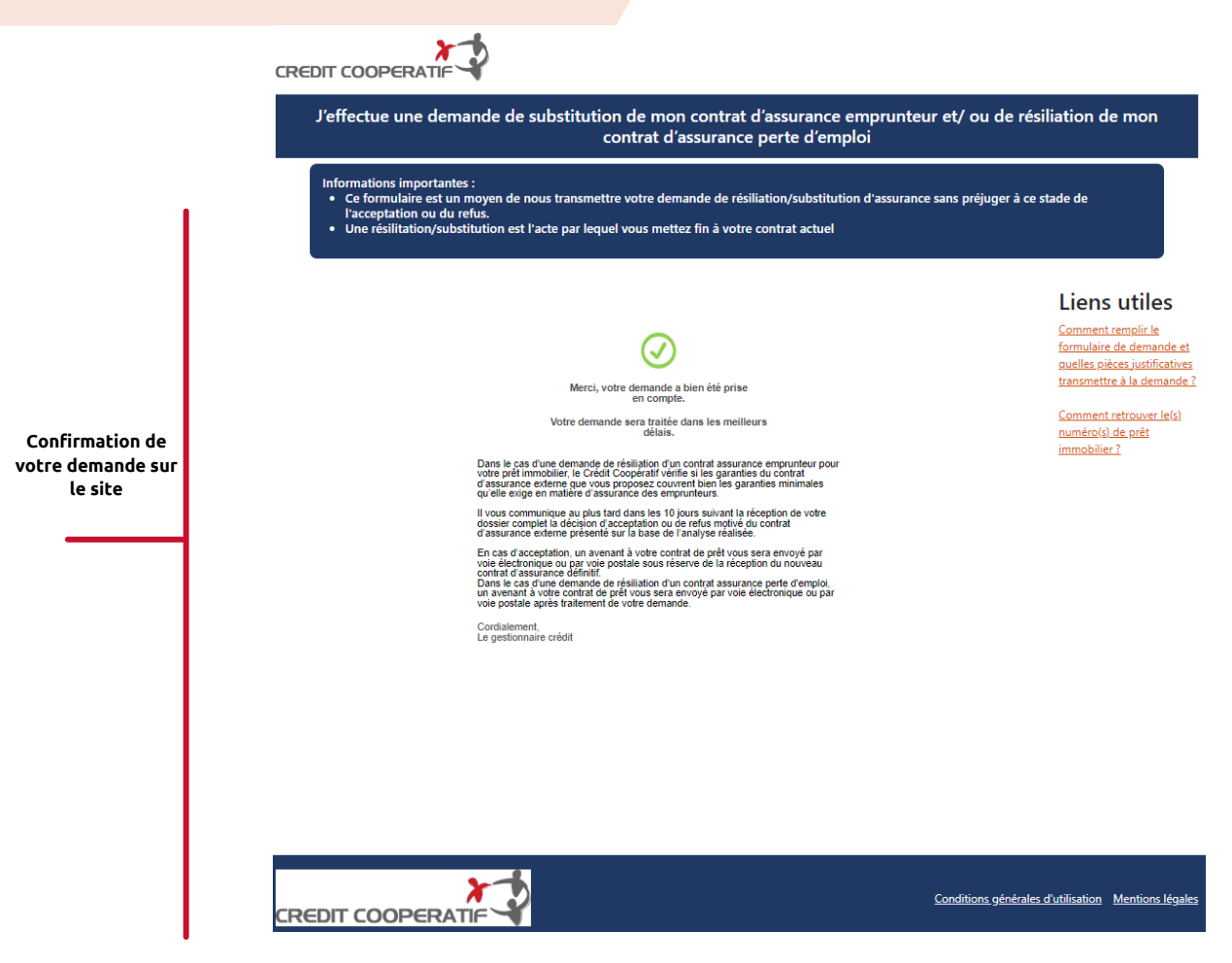

## **Notice d'information ou Conditions générales ou Notice d'assurance**

## Comment identifier le document ?

En fonction des assureurs, l'intitulé de votre **notice d'information** ou **conditions générales** ou **notice d'assurance**, varie. À titre illustratif, voici quelques exemples d'intitulés que vous pourriez trouver sur votre document d'assurance.

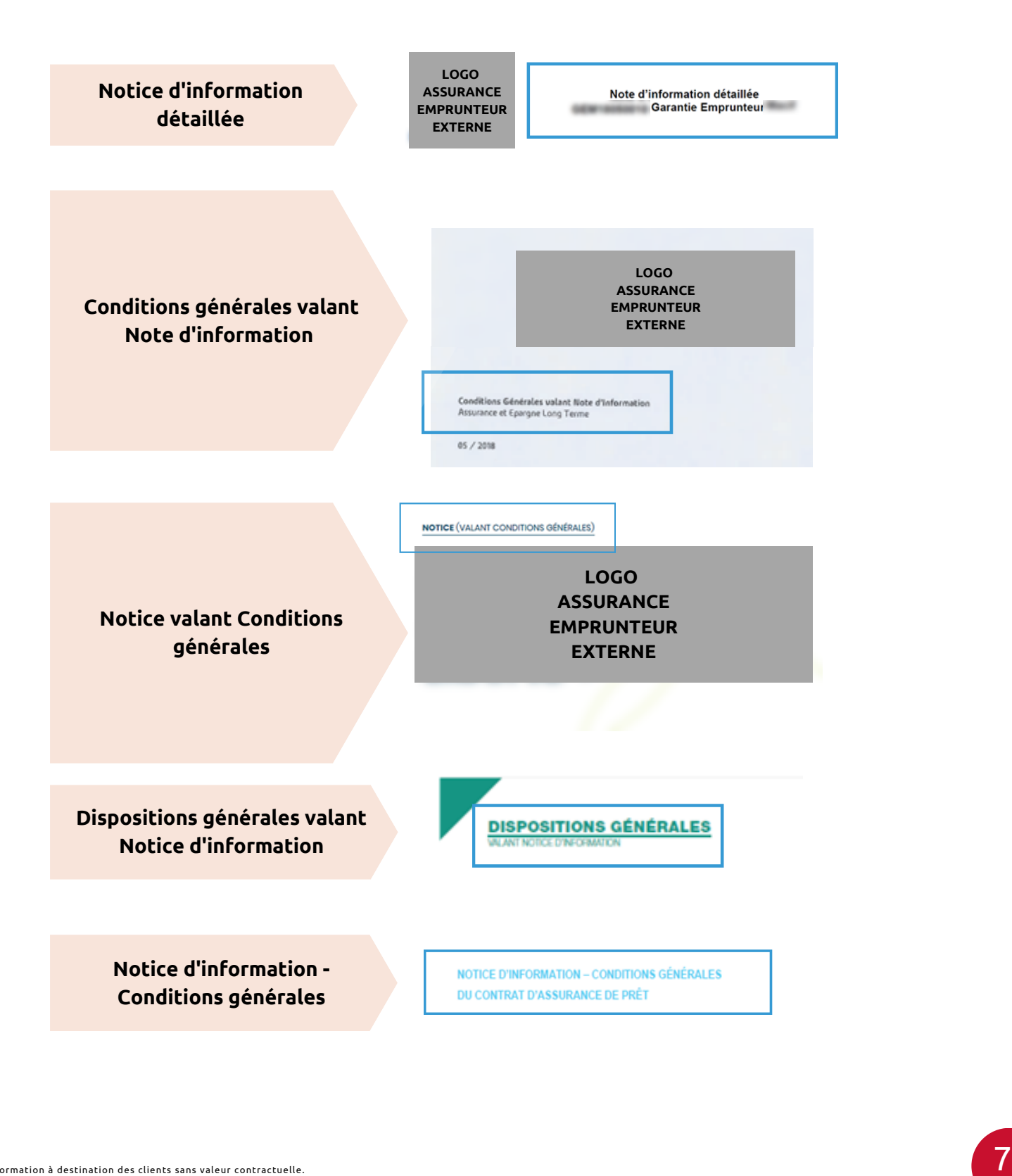

## **Notice d'information ou Conditions générales ou Notice d'assurance**

### Exemples de sommaires possibles

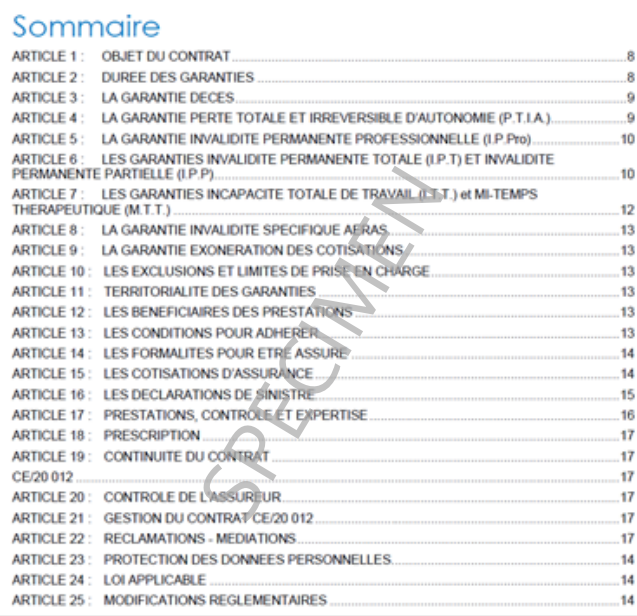

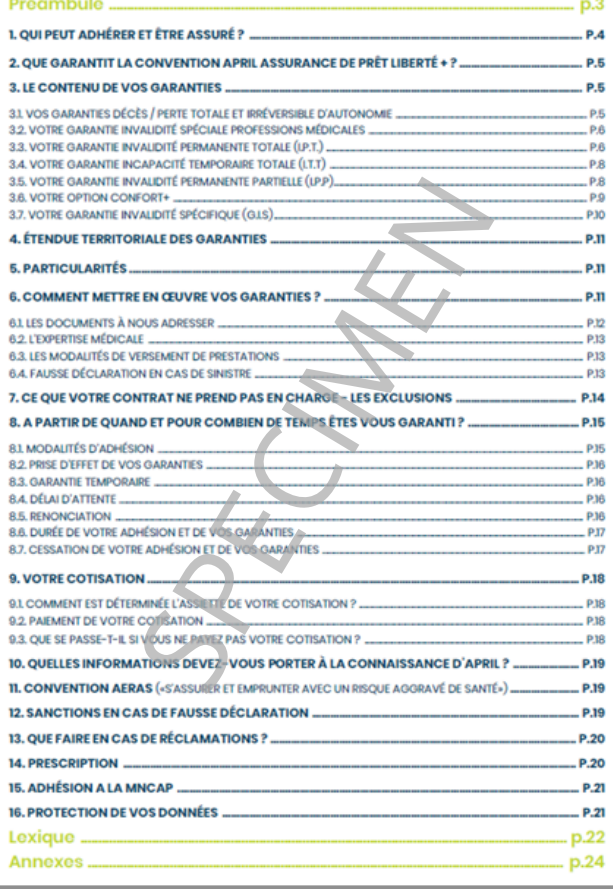

### **SOMMAR**

### PRÉAMBULE

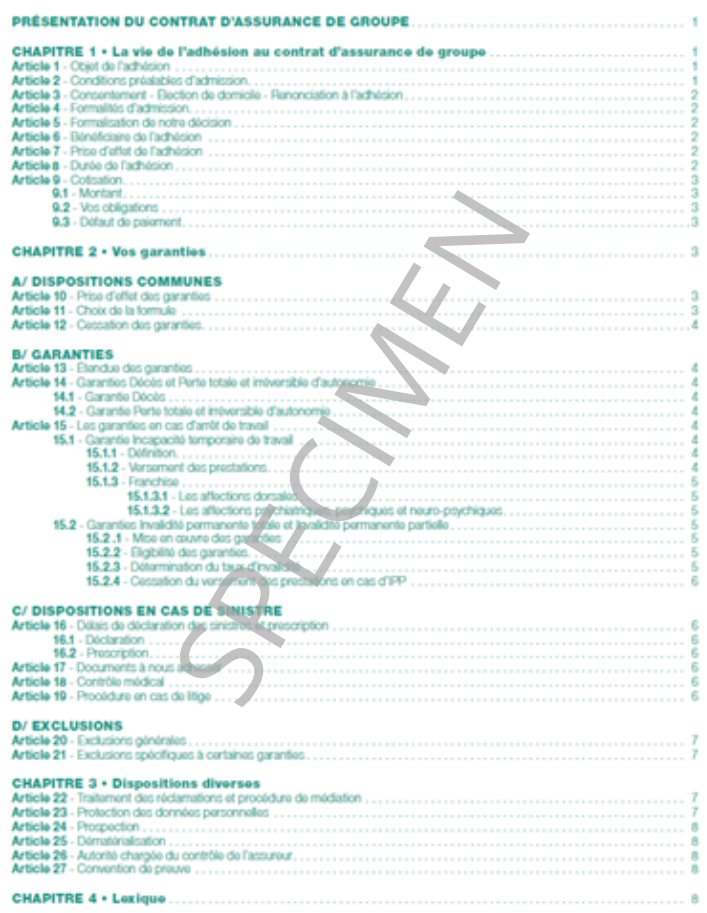

# **Conditions particulières**

**Exemples de conditions particulières définitives et des annexes éventuelles, certificat d'adhésion, attestation d'assurance, certificat d'assurance, ou conditions spécifiques.**

## Comment identifier le document ?

L'**entête de votre document** peut apparaître sous les formes suivantes, en fonction de l'assureur.

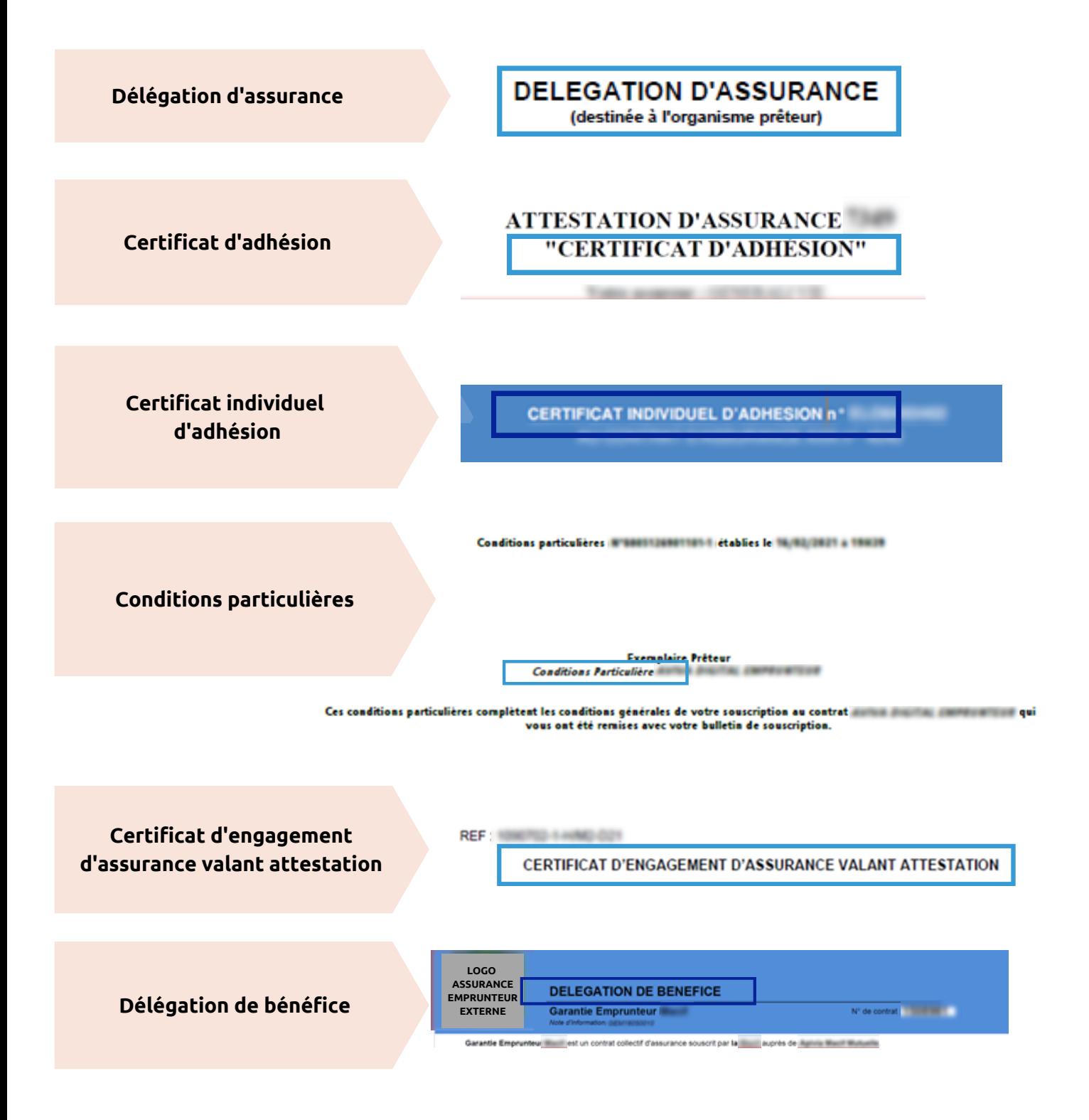

## **Conditions particulières**

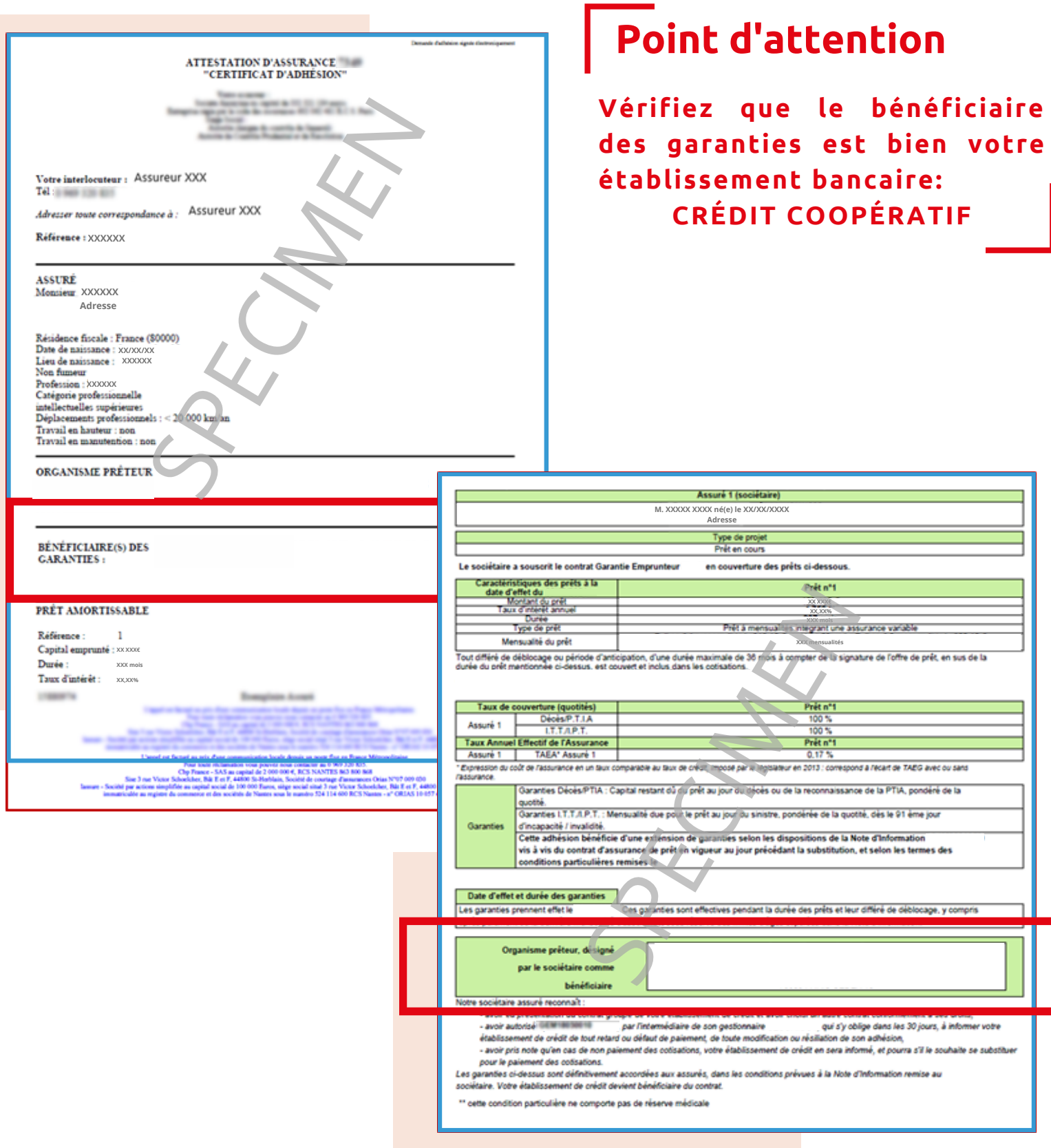

BPCE, Société anonyme à directoire et conseil de surveillance au capital de 170 384 630 euros. Siège social: 50, avenue Pierre Mendès-France - 75201 Paris cedex 13 - 493 455 042 RCS Paris. BPCE, intermédiaire en assurance immatriculé à l'ORIAS sous le numéro 08 045 100. - EdEp : 05.2020.32369.

Crédit Coopératif - Société coopérative anonyme de Banque Populaire à capital variable. RCS Nanterre 349 974 931 - APE 6419Z - N° de TVA intracommunautaire FR 06 349 974 931 - Intermédiaire en assurance ORIAS 07 005 463 Siège social : 12, bld PESARO - CS 10002 - 92024 Nanterre cedex. Téléphone : 01 47 24 85 00 - www.credit-cooperatif.coop

.